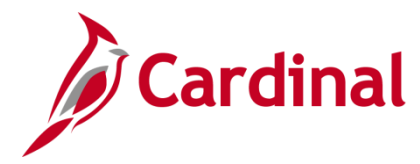

### **Expenditures by Agency Use 1 Report Overview**

Cardinal uses the **Agency Use 1** field as a tag in conjunction with other ChartFields, such as Cost Center or Project, to track miscellaneous work efforts or special initiatives. The Expenditures by Agency Use 1 report assists users in tracking expenditures and/or attributes associated with **Agency Use 1** values.

### **Table of Contents**

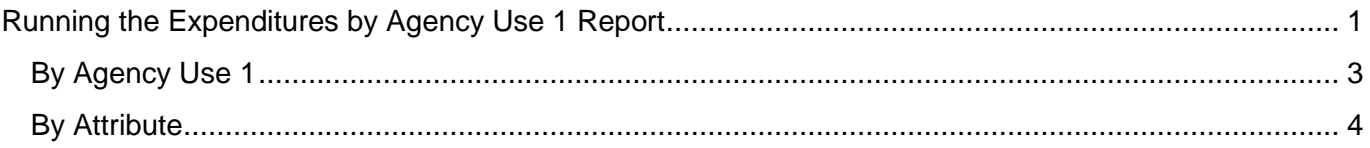

### <span id="page-0-0"></span>**Running the Expenditures by Agency Use 1 Report**

**1.** Navigate to the **Expenditures by Agency Use 1** page using the following path:

**Main Menu > General Ledger > General Reports > Expenditures by Agency Use 1**

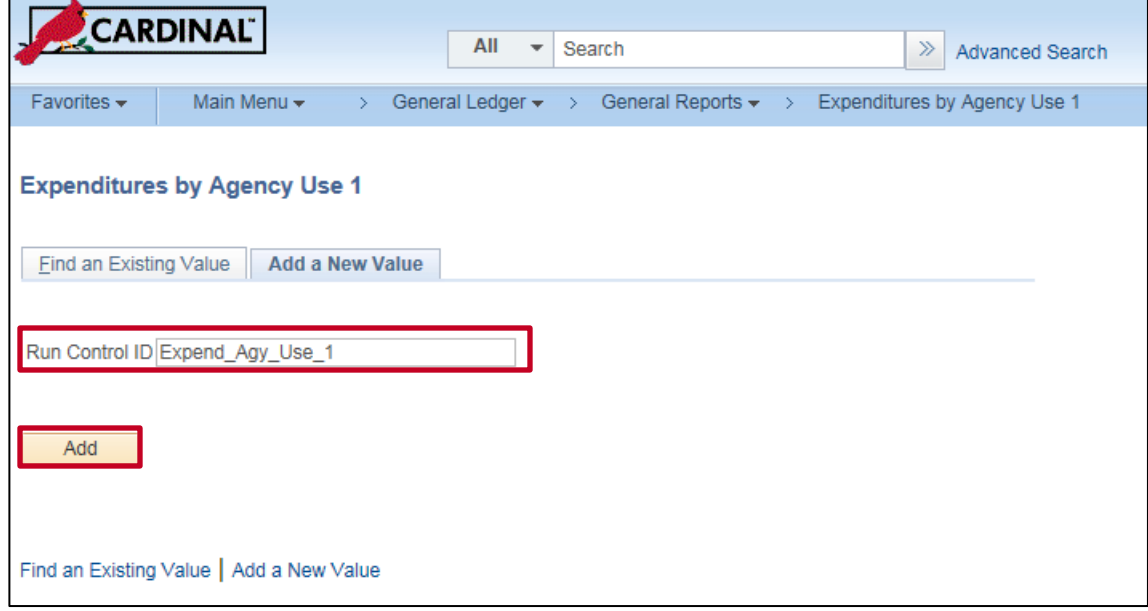

- **2.** If you have never run the **Expenditures by Agency Use 1** report, create a **Run Control ID**. Assign a **Run Control ID** that you will recognize the next time you run the report. In this example, we are assigning a **Run Control ID** of **Expend\_Agy\_Use\_1**. Click the **Add** button.
- **3.** Once you enter and save a **Run Control ID**, you can use the **Find an Existing Value** tab, click the **SeaI'mrch** button and select the saved **Run Control ID**.

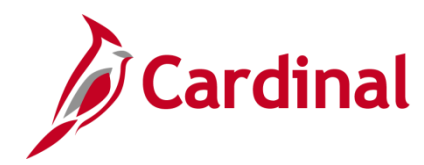

**NOTE**: You can never delete a **Run Control ID** once it is created. In this example, you would use the same **Run Control ID** (i.e., **Expend\_Agy\_Use\_1**) whenever you want to run the **Expenditures by Agency Use 1** report. Simply change any parameters you need to change before running the report again.

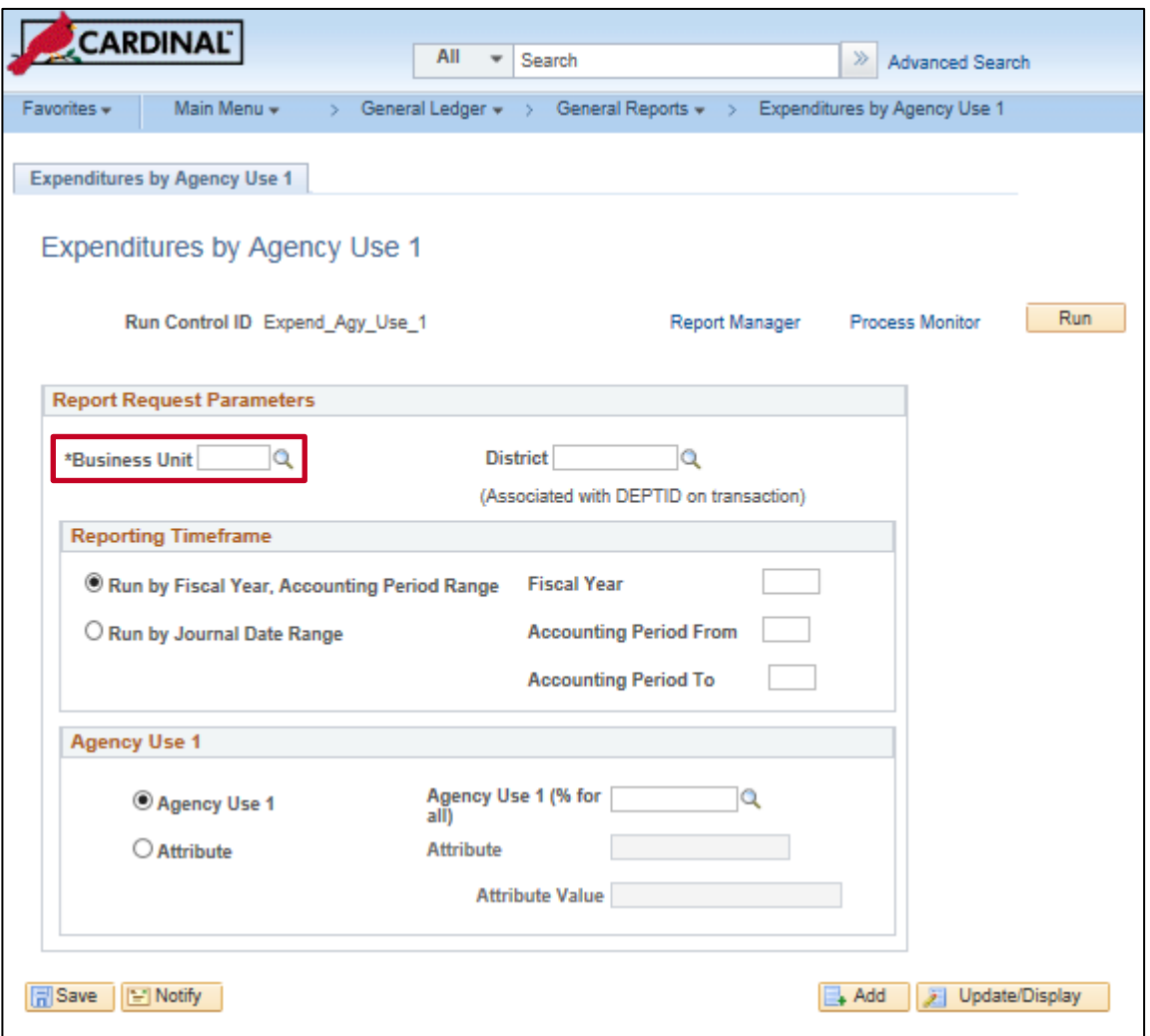

- **4.** The **Expenditures by Agency Use 1** page displays request parameters you can use to define your report requirements.
- **5.** In the **Business Unit** field, enter or select the **Business Unit.** This is a required field.
- **6.** If you select the magnifying glass icon in the **District** field, you will find no matching values. This is because the **Location Code** field has been removed from the department chartfield, and the report results can no longer be limited to transactions in a certain District.

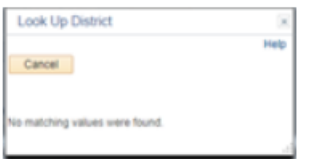

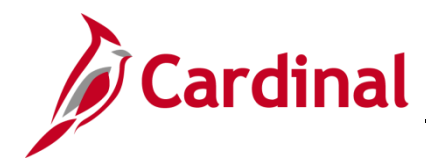

**7.** The report can be run by different timeframe parameters. In the **Reporting Timeframe** section, choose the radio button to **Run by Fiscal Year, Accounting Period Range** or choose the radio button to **Run by Journal Date Range**. The page will display the required fields to enter depending on the button selected.

#### <span id="page-2-0"></span>**By Agency Use 1**

The report can be run for all **Agency Use 1** values by entering a wildcard.

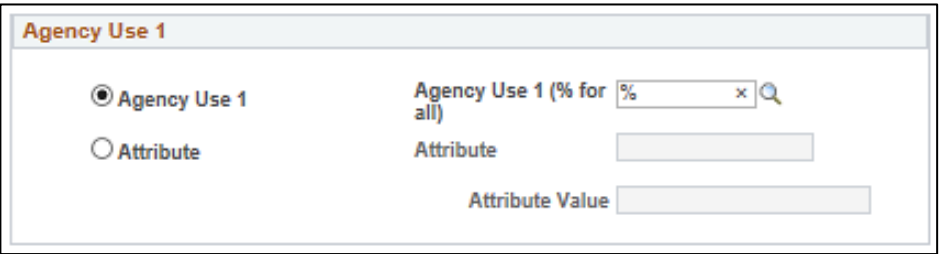

**8.** In the **Agency Use 1** section, choose the radio button to run by **Agency Use 1** or choose the radio button to run by **Attribute**. (This report cannot be run for both **Agency Use 1** and **Attribute**  simultaneously.)

The page displays the required fields available to enter depending on the button selected.

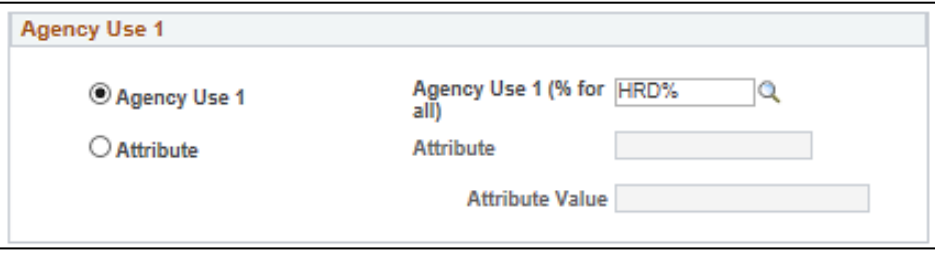

The report can be run for a range of **Agency Use 1** values by entering a partial wildcard.

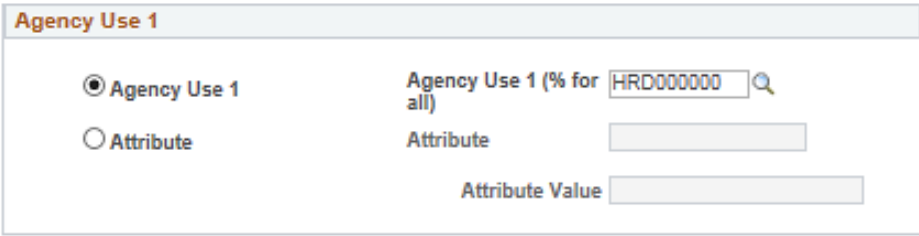

The report can be run for one **Agency Use 1** value by entering or selecting a single **Agency Use 1** value.

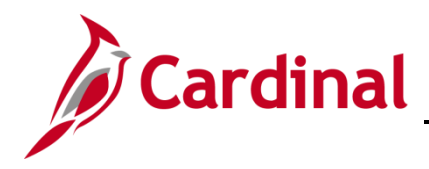

#### <span id="page-3-0"></span>**By Attribute**

The report can be run for an **Attribute** and **Attribute Value** by first choosing an **Attribute** (**EVENT** or **TYPE**) from the **Attribute** drop-down. The drop-down then displays only those values that are related to the **EVENT** or **TYPE** chosen. The wildcard option is not available for the **Attribute** and **Attribute Value** fields.

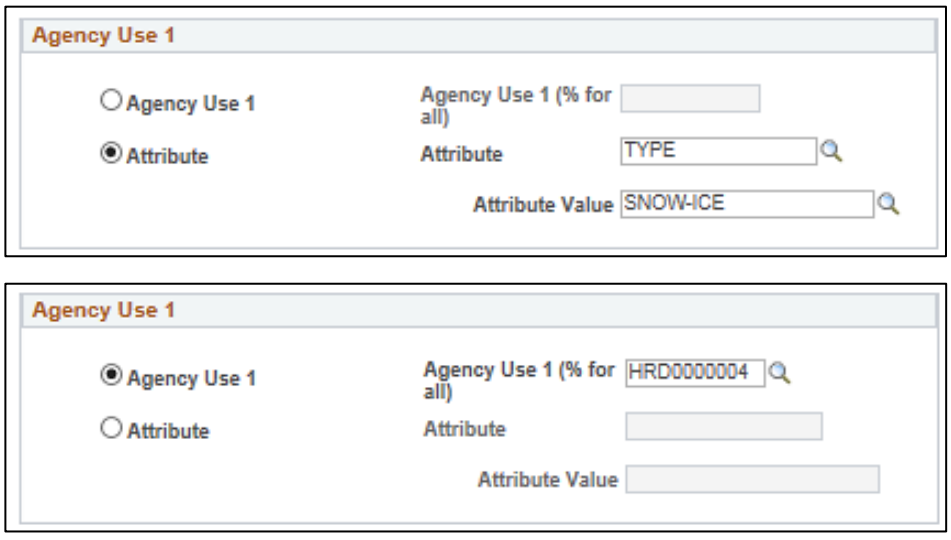

**9.** Click the **Save** button.

Remember: The system will not allow you to delete a **Run Control ID** once it is created. You can use the same **Run Control ID** whenever you want to run the **Expenditures by Agency Use 1** report. Simply change any parameters you need to change before running the report again.

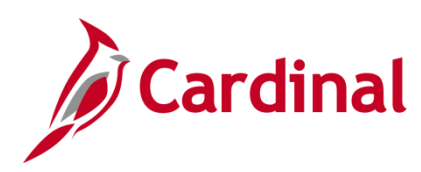

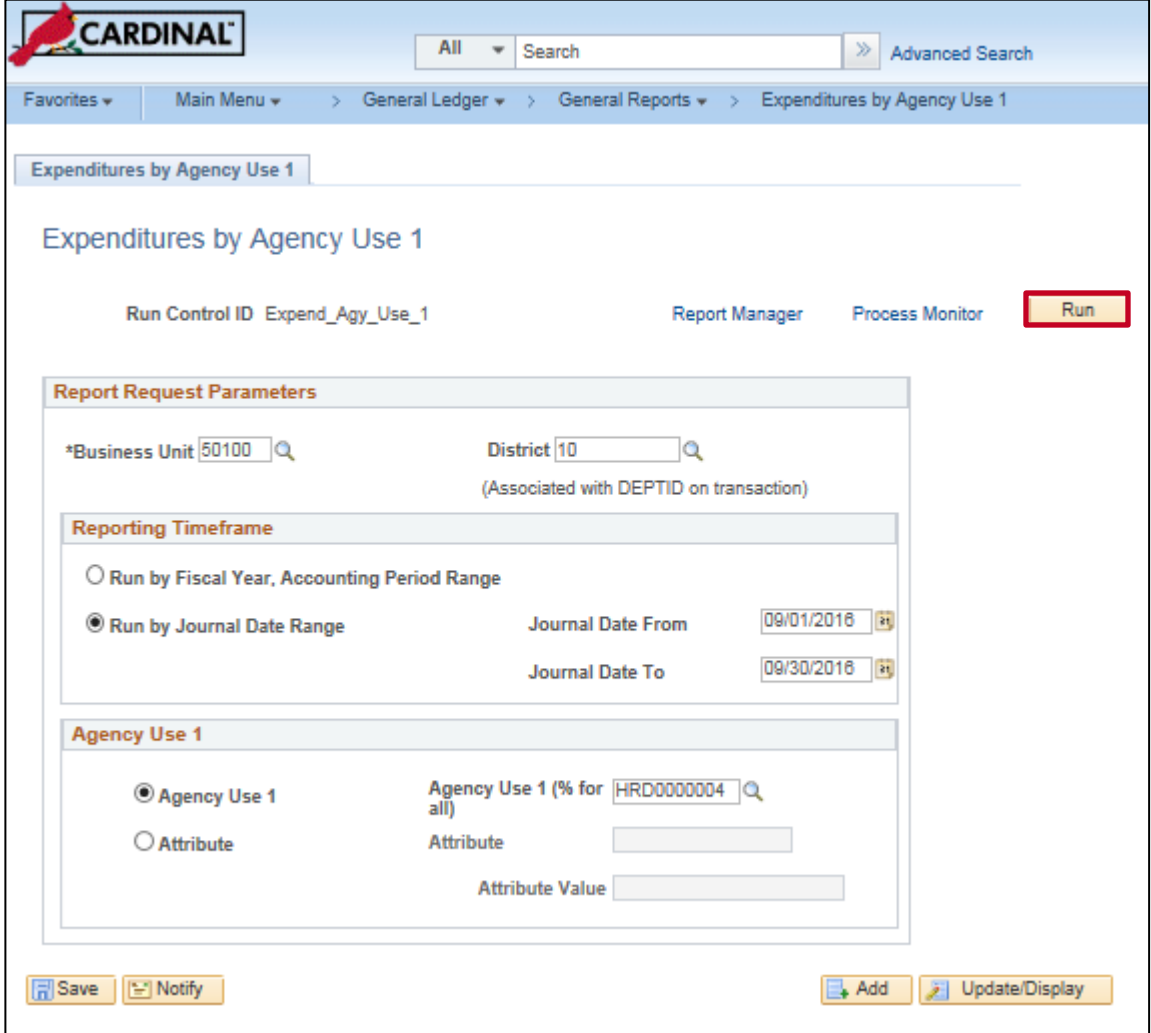

**10.** Once all fields selections are entered, click the **Run** button.

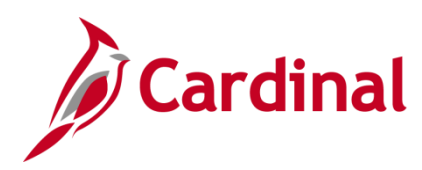

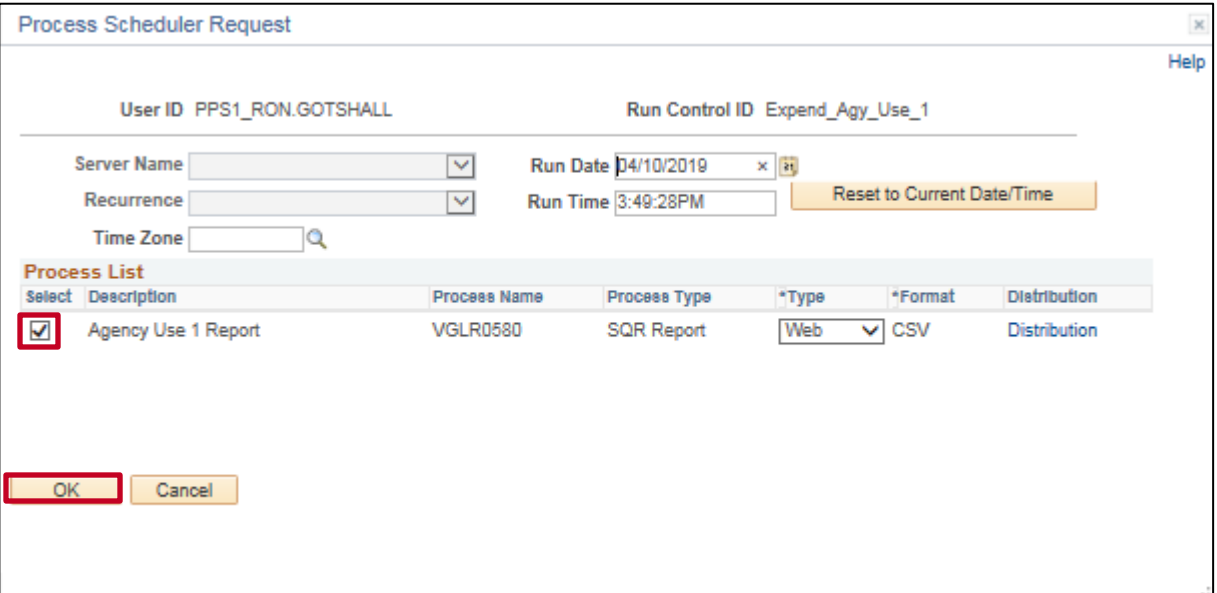

- **11.** The **Process Scheduler Request** page displays.
- **12.** Ensure that the **Agency Use 1 Report** check-box is selected. Click the **OK** button.

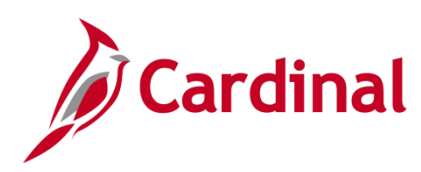

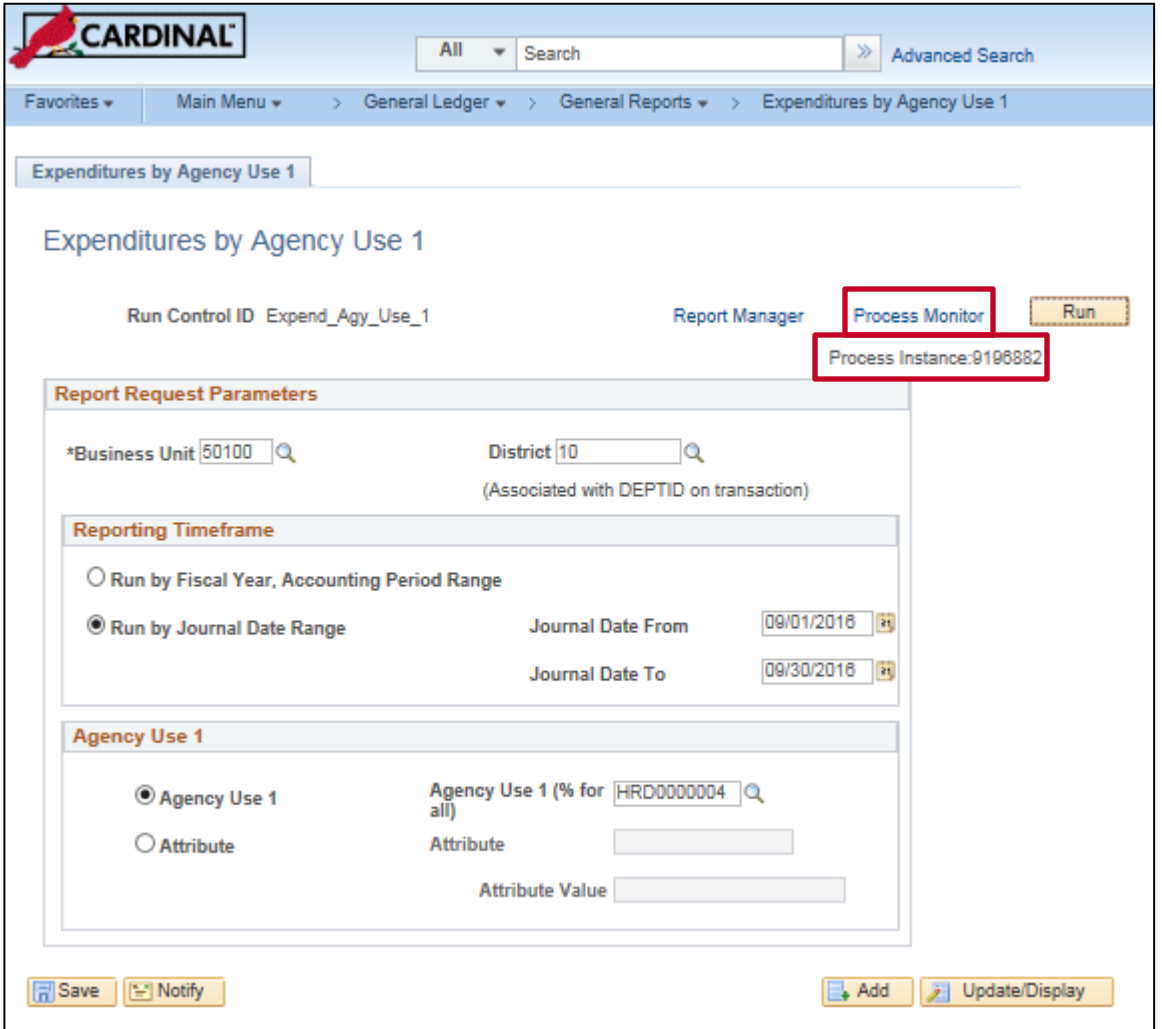

- **13.** Clicking the **OK** button returns you to the **Expenditures by Agency Use 1** page. The **Process Instance** number is displayed. This number identifies the process you have run and is helpful when checking the status of the report.
- **14.** Click the **Process Monitor** link. This allows you to view the run progress of the report.

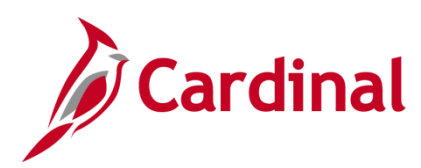

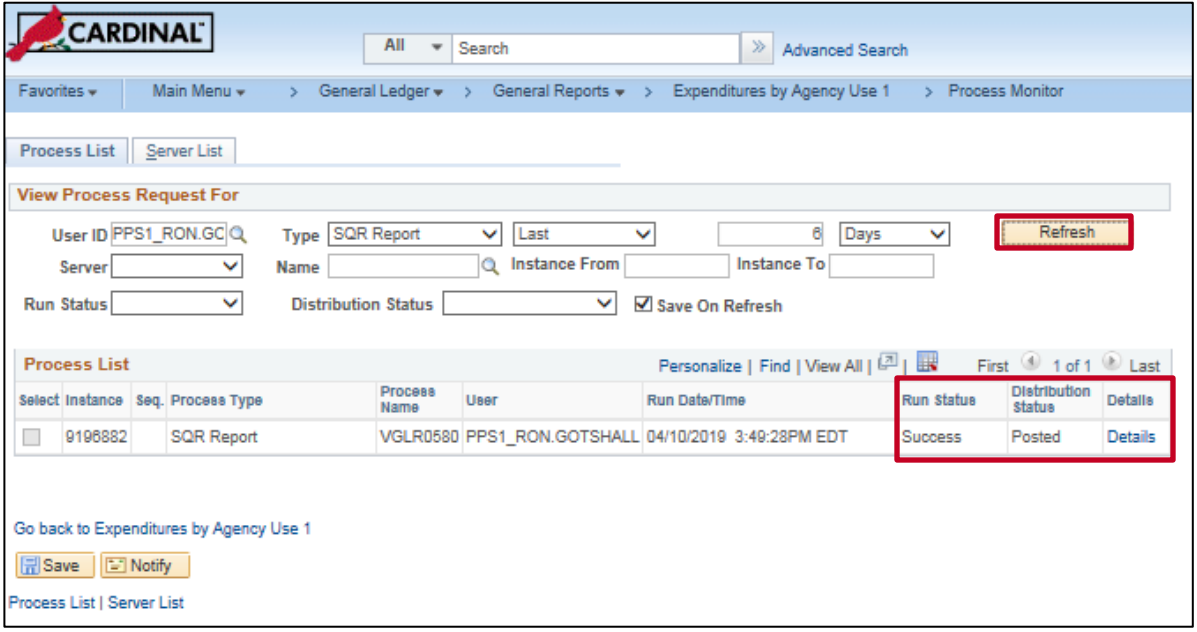

**15.** Click the **Refresh** button (you can do this several times) to refresh the status of the report. When the **Run Status** is **Success** and the **Distribution Status** is **Posted**, click the **Details** link. The **Process Detail** page displays.

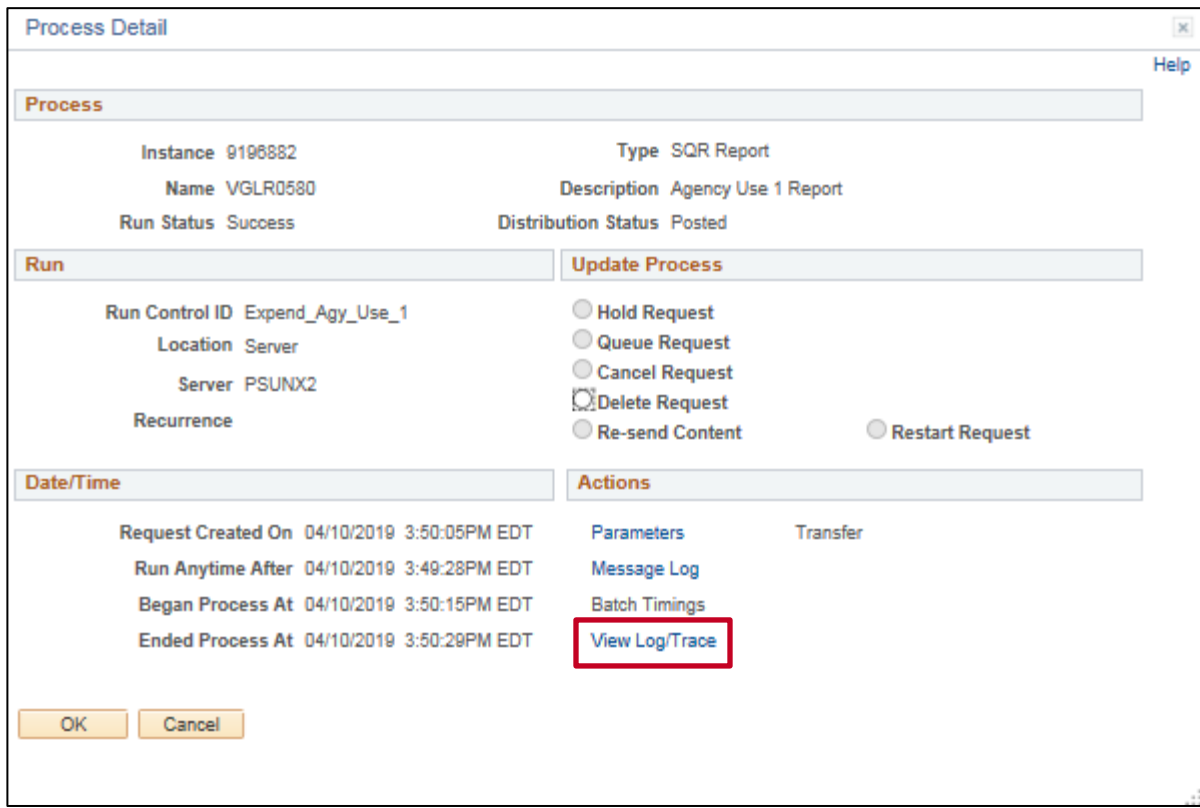

**16.** Click the **View Log/Trace** link. The **View Log/Trace** window displays.

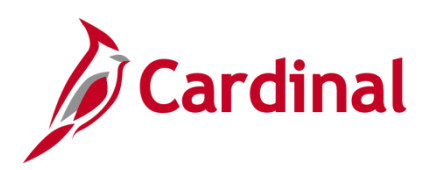

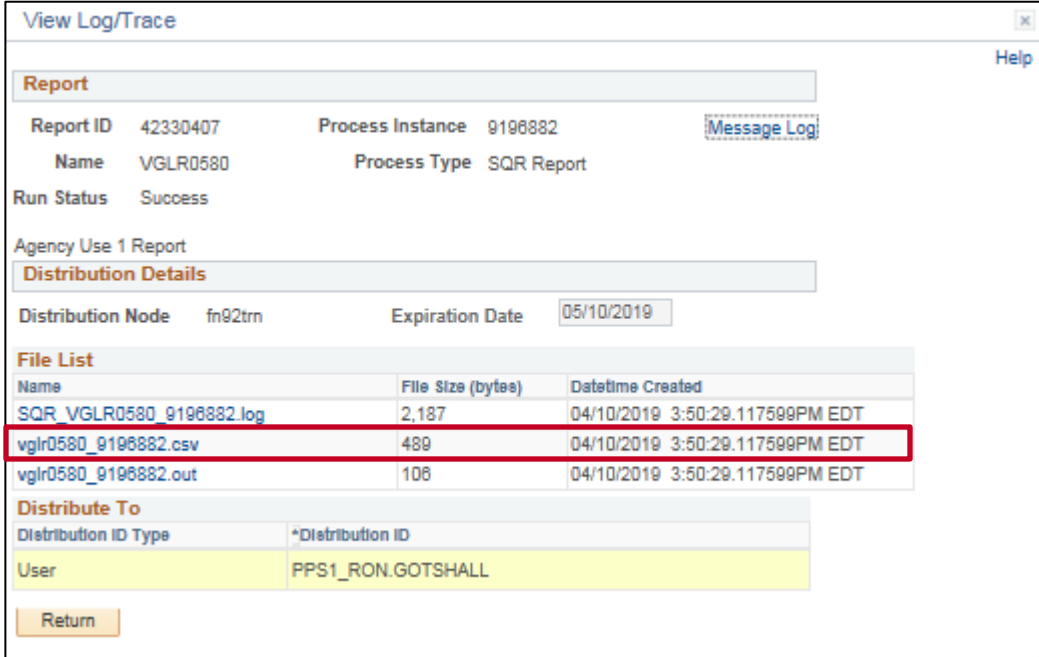

**17.** Click the **vglr0580\_XXXXXX.csv** link to view the report generated. The XXXXXX denotes the Process Instance number generated at run time.

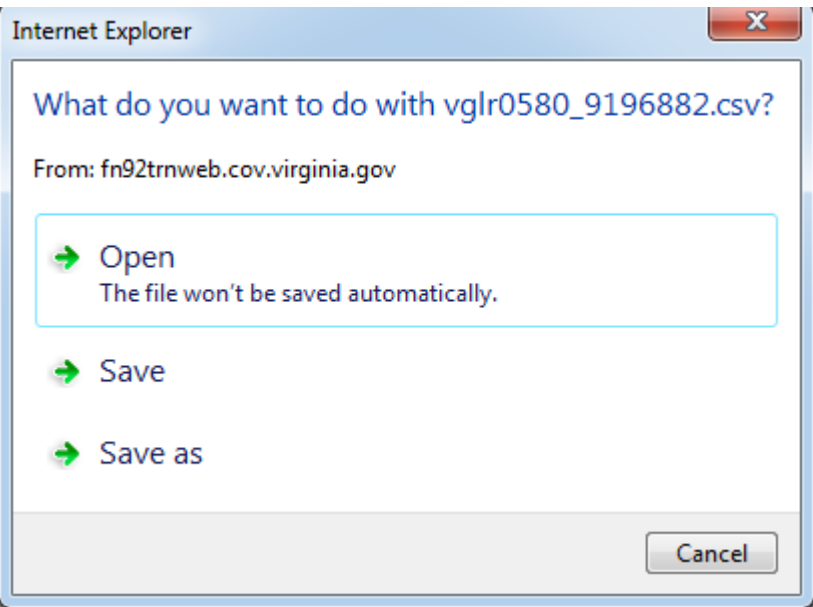

A **File Download** message box displays. Click the **Open** button.

A **Microsoft Office Excel** compatibility message box may display. Click the **Yes** button. This box may display on a separate page and you may need to tab through your screens to find it.

**18.** The **Expenditures by Agency Use 1** report opens as an Excel file. The report header displays the report parameters chosen on the run control.

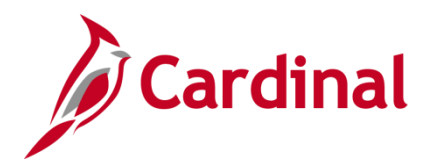

**Note**: If the report is run for a single **Agency Use 1** value, the report header will display the Attributes and Attribute Values associated with the **Agency Use 1** value.

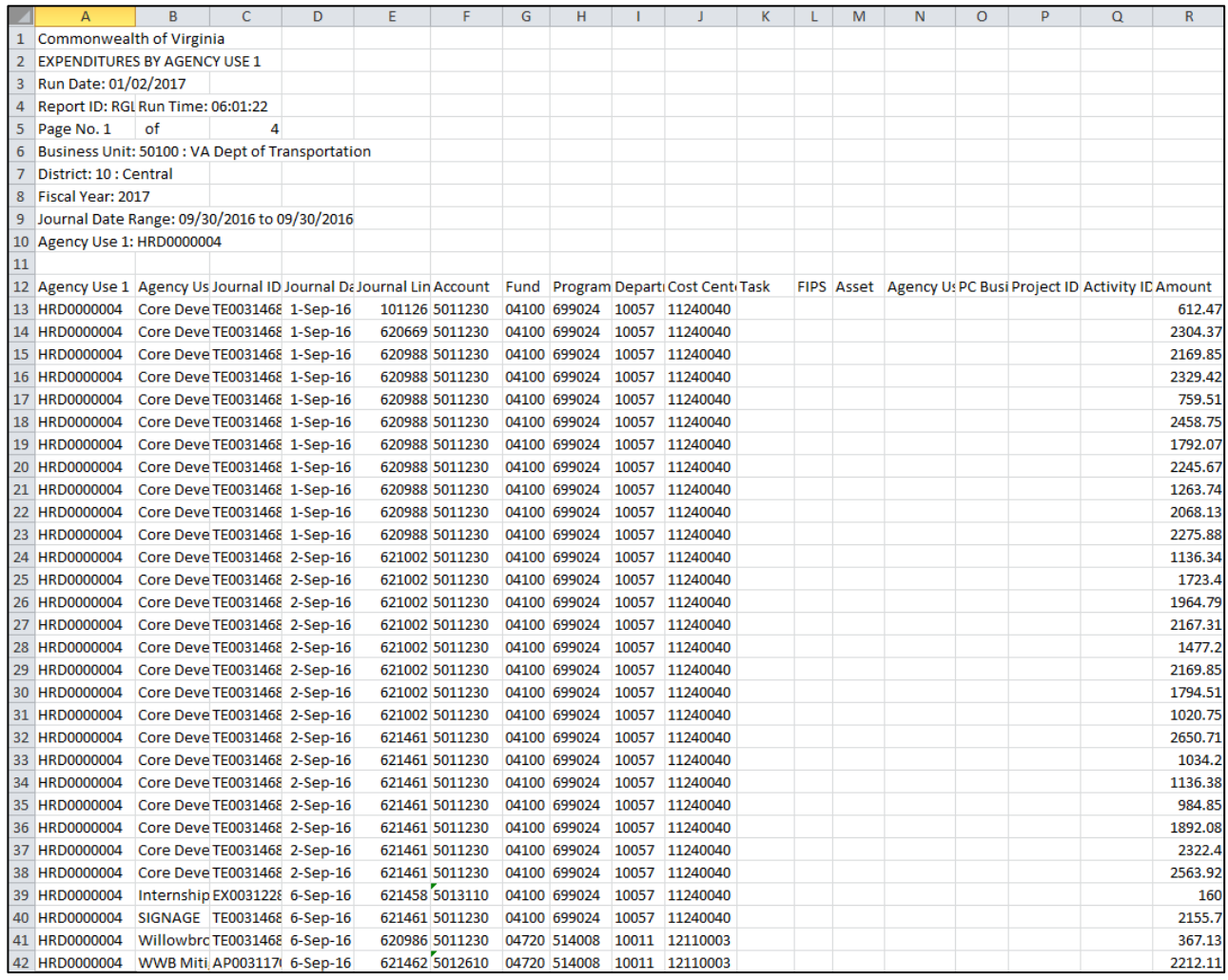

**Note**: If the report is run for multiple **Agency Use 1** values, the Attribute and Attribute Values will not display.

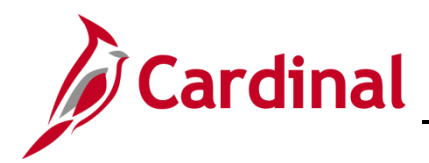

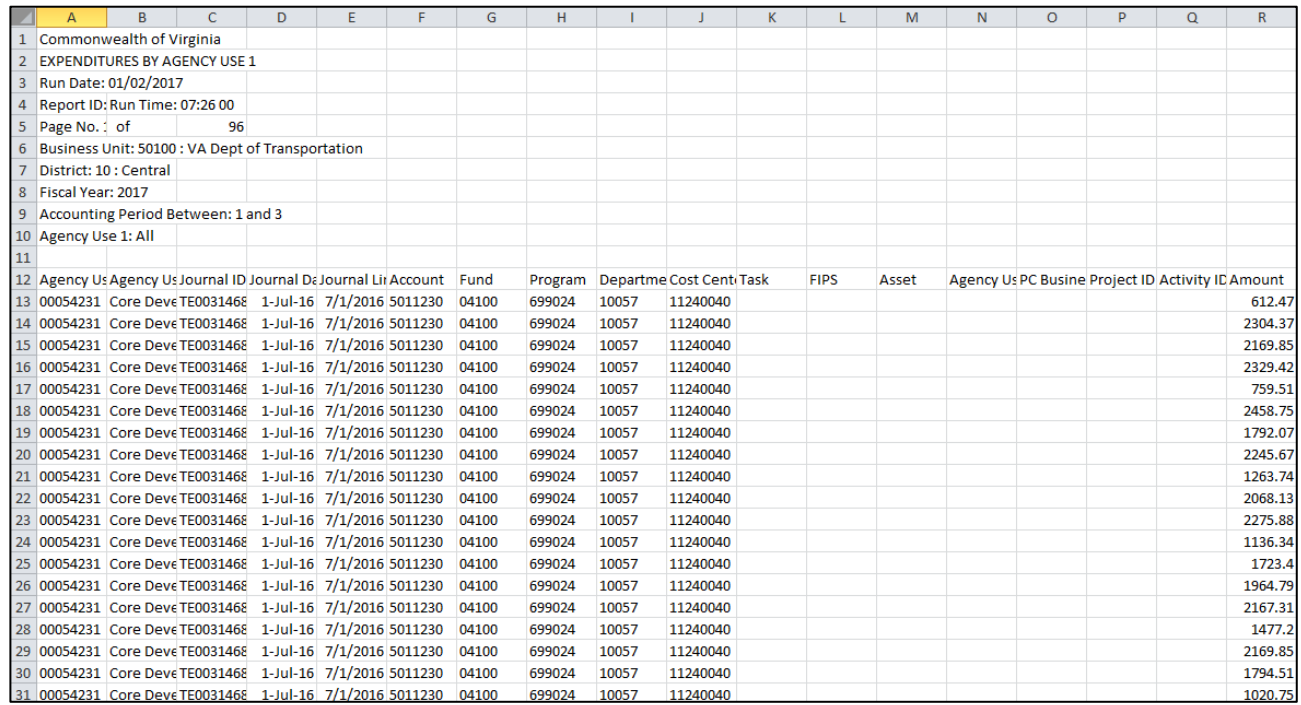

**Note**: If the report is run for an Attribute and Attribute Value, the report header will display the values selected on the run control.

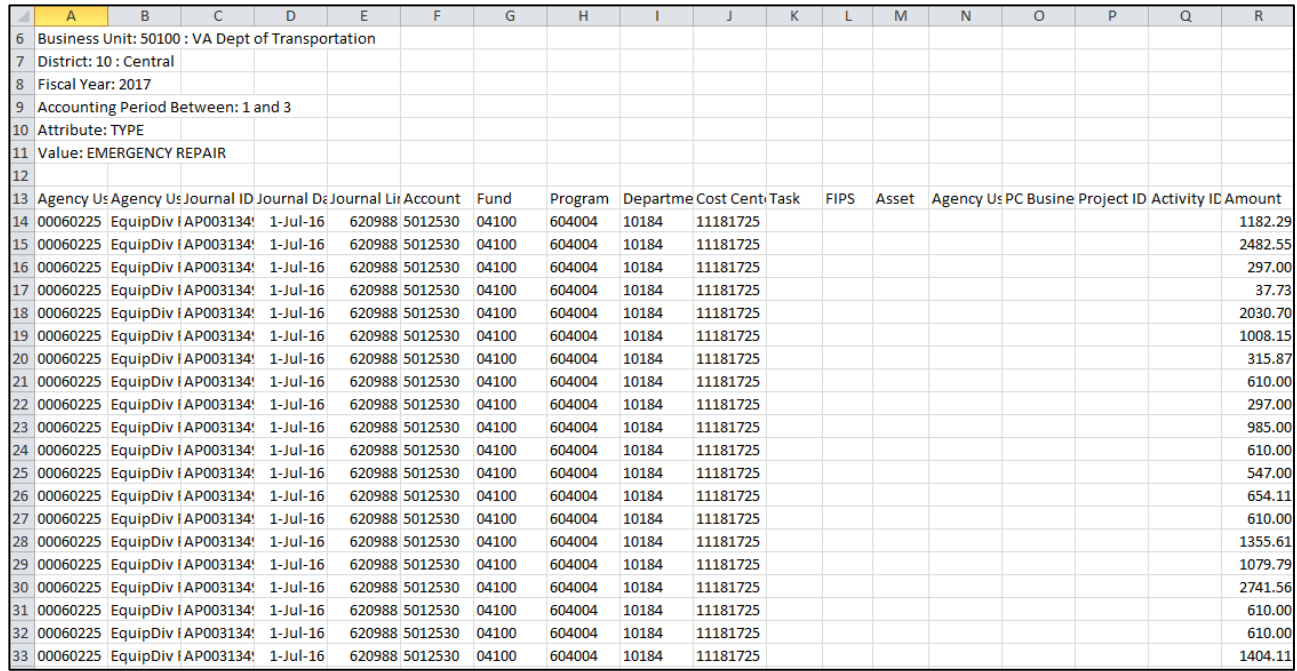